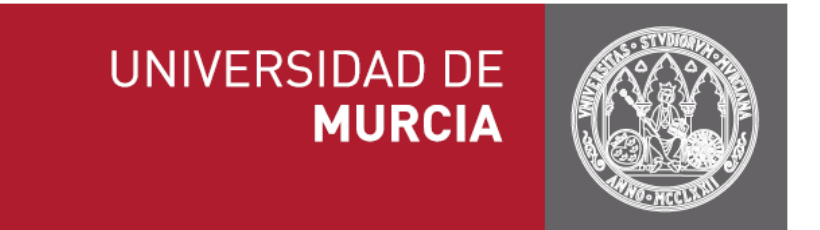

# Volantes de Datos Personales

# Manual para el solicitante

**Versión: 1.8.0**

## Índice

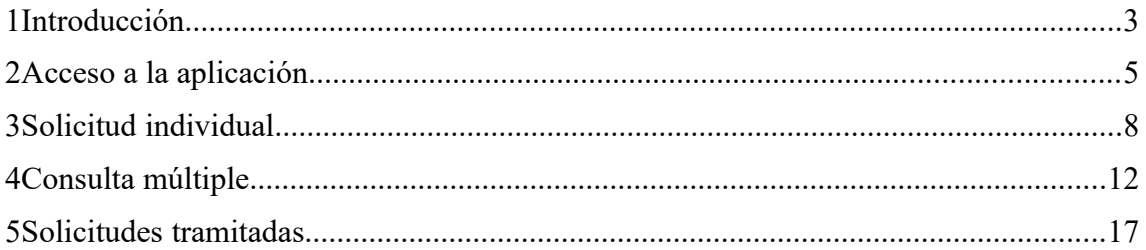

# <span id="page-2-0"></span>1 **Introducción**

La Ley 39/2015, de 1 de octubre, del Procedimiento Administrativo Común de las Administraciones Públicas, establece en su artículo 28 el **derecho de los ciudadanos a no aportar documentos que obren en poder de las Administraciones Públicas**. Para hacer posible este derecho, se establecen en la propia Ley principios de cooperación entre las Administraciones y el deber de facilitar el acceso, al resto de Administraciones, a los datos que sean necesarios.

Para facilitar el cumplimiento de este derecho de los ciudadanos, la Universidad ha desarrollado un **sistema electrónico de intercambio de datos**, integrado en nuestra plataforma de Administración Electrónica, y con capacidad para conectarse, de forma automática, a otras Administraciones Públicas y a su red de comunicaciones (red SARA). Hasta el momento la plataforma, en continuo crecimiento, ya dispone de diferentes conjuntos de datos personales agrupados por distintos organismos, entre los que se encuentran:

- 1. Facilitados por la Agencia Tributaria:
	- Datos de **domicilio fiscal**.
	- Datos de **estar al corriente de pago de las obligaciones tributarias**.
	- Datos del **Impuesto de Actividades Económicas.**
	- Datos del **Impuesto de la Renta de Personas Físicas.**
	- Datos del **Nivel de Renta**.
- 2. Facilitados por Comunidad Autónoma de la Región de Murcia:
	- Datos de **discapacidad.**
	- Datos de **familia numerosa.**
- 3. Facilitados por Dirección General de Policía:
	- Datos de **identidad.**
- 4. Facilitados por la Dirección General del Catastro:
	- Datos **catastrales.**
- 5. Facilitados por Ministerio de Educación:
	- Datos de **títulos oficiales universitarios.**
	- Datos de **títulos oficiales no universitarios.**
- 6. Facilitados por el Ministerio de Hacienda y Administraciones Públicas:
	- Datos de **residencia legal.**
	- Datos de **discapacidad**.
	- Datos de **familia numerosa**.
- 7. Facilitados por el Ministerio de Justicia:
	- Datos de **inexistencia de antecedentes por delitos sexuales por documentación.[1](#page-3-0)**
	- Datos de **inexistencia de antecedentes por delitos sexuales por filiación.[2](#page-3-1)**
	- Datos de **matrimonio**.
	- Datos de **nacimiento**.
- 8. Facilitados por el Servicio Público de Empleo Estatal (SEPE):
	- Datos de **inscripción como demandante de empleo a Fecha Concreta.**
		- Datos de **situación actual de desempleo.**
- 9. Facilitados por la Tesorería General de la Seguridad Social:
	- Datos de **estado de alta laboral en la TGSS en fecha concreta.**
	- Datos de **estar al corriente de pago con la TGSS.**

La obtención de estos datos se puede llevar a cabo en dos escenarios diferenciados.

- <span id="page-3-0"></span>1 Para solicitar este volante únicamente se requiere el número de documento identificativo (documentación) del titular.
- <span id="page-3-1"></span>2 Para solicitar este volante se requiere introducir un conjunto de datos relativos al titular (número de documento identificativo, nacionalidad, nombre del padre, nombre de la madre, país de nacimiento, provincia de nacimiento, población de nacimiento y fecha de nacimiento).
- En **trámites electrónicos**. Tanto en procedimientos electrónicos que ya se encuentren implantados en la Universidad, como en aquellos otros que se diseñen en el futuro. En este caso, los datos se pueden obtener mediante actuación automatizada y no es necesaria la intervención de ningún funcionario público.
- En **trámites presenciales**. A través del **portal Volantes de Datos Personales**. Mediante esta aplicación, el personal de unidades, previamente habilitadas, puede solicitar estos datos personales y descargar/imprimir una copia auténtica de los mismos. El portal Volantes de Datos Personales se encuentra disponible en la siguiente dirección. [https://volantes.um.es](https://volantes.um.es/)

En dicho portal hay definidos tres perfiles de acceso:

- **Solicitante**: funcionario de una unidad habilitada con permisos para realizar solicitudes individuales y múltiples de volantes, así como consultar solicitudes tramitadas.
- **Responsable de Unidad**: puede solicitar el alta de una unidad administrativa para acceder a un volante determinado para utilizar dichos datos en un procedimiento concreto y puede consultar aquellas solicitudes realizadas por el personal de las unidades administrativas de las que es responsable. En la actualidad, este perfil es desempeñado por todos los Jefes de Área y Servicio de la Universidad.
- **Administrador Funcional:** establece los parámetros de configuración de la aplicación y tiene acceso a los históricos de transacciones, donde quedan registrados todos los intercambios realizados a través de la plataforma. También tiene disponible un cuadro de mando con estadísticas sobre los intercambios de volantes realizados.

El presente documento es un manual que describe la funcionalidad de la aplicación Volantes de Datos Personales desde el punto de vista del perfil **Solicitante.**

## <span id="page-4-0"></span>2 **Acceso a la aplicación**

Como se ha indicado anteriormente, la aplicación está disponible a través de la siguiente dirección: [https://volantes.um.es](https://volantes.um.es/)

Para acceder a la misma, es necesario tener instalado un certificado reconocido configurado en su navegador. Consulte la sección [Recomendaciones de navegación](https://sede.um.es/sede/software) [y descarga de software](https://sede.um.es/sede/software) de la Sede Electrónica de la Universidad de Murcia.

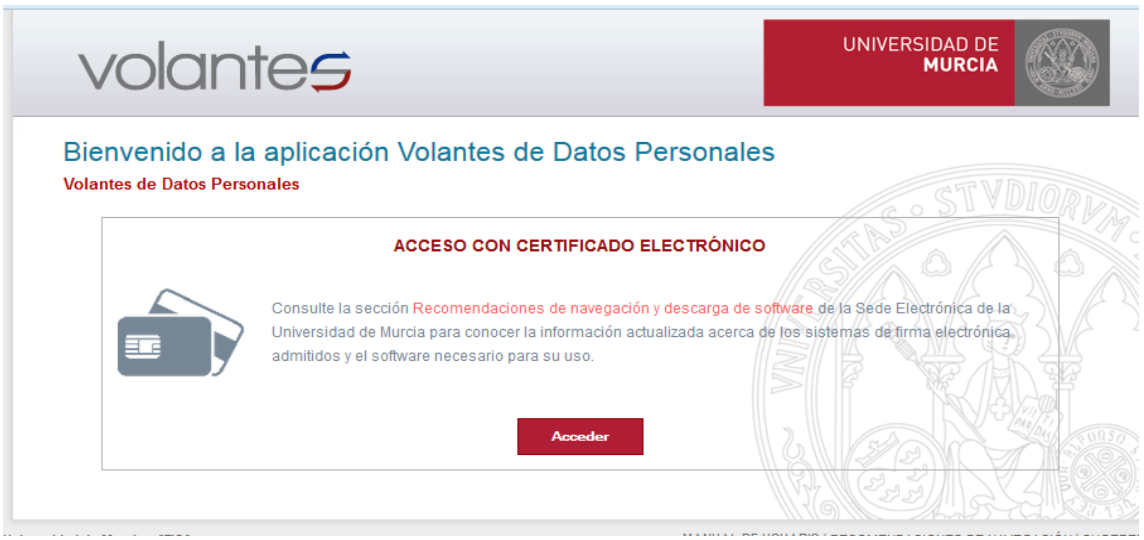

Una vez que se pulse sobre el botón **Acceder**, en el caso de tener, al menos, un certificado reconocido configurado en su navegador, se abrirá una ventana en la que tendrá que seleccionar el certificado con el cual autenticarse.

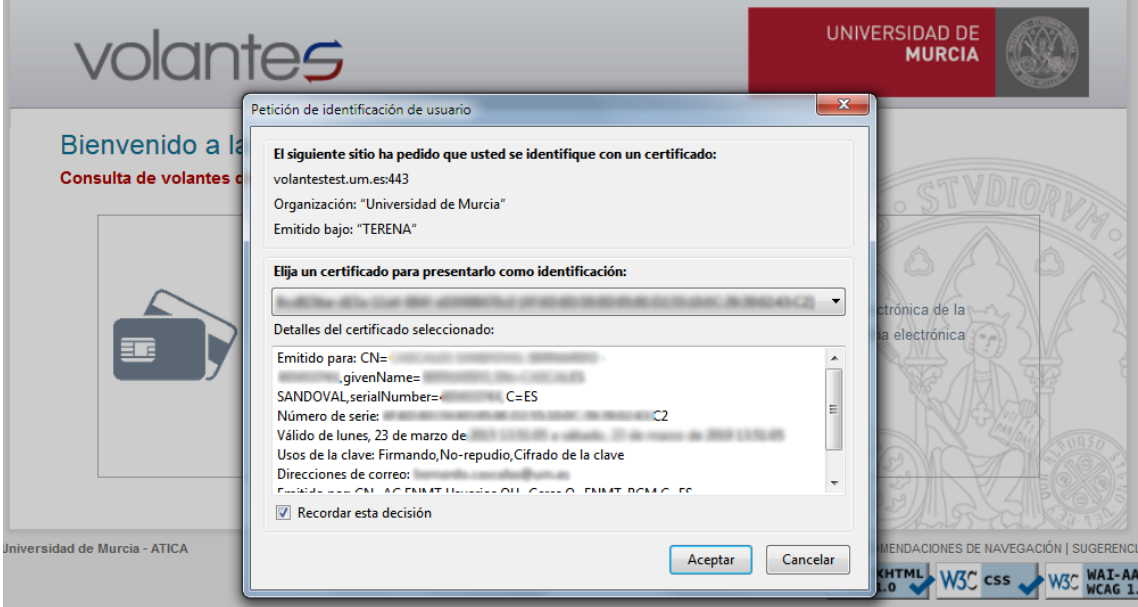

Elegir el certificado y pulsar el botón **Aceptar**.

Una vez dentro de la aplicación, las acciones que puede realizar un **funcionario de la unidad habilitada** están disponibles desde el menú superior:

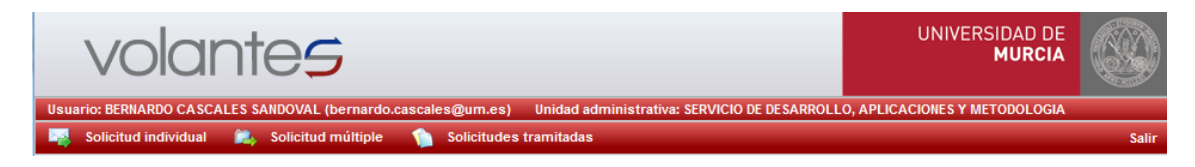

Cada una de las anteriores opciones abre un formulario para solicitud de volantes (individual o múltiple) o consulta de las solicitudes tramitadas. A continuación veremos cada una de ellas.

## <span id="page-7-0"></span>3 **Solicitud individual**

Desde esta pantalla, se puede realizar la solicitud de los distintos volantes disponibles. En este caso solicitamos un único volante cada vez.

Los pasos para la solicitud de un volante son los siguientes:

Se selecciona el tipo de volante a solicitar.

#### Solicitud de Volante de Datos Personales

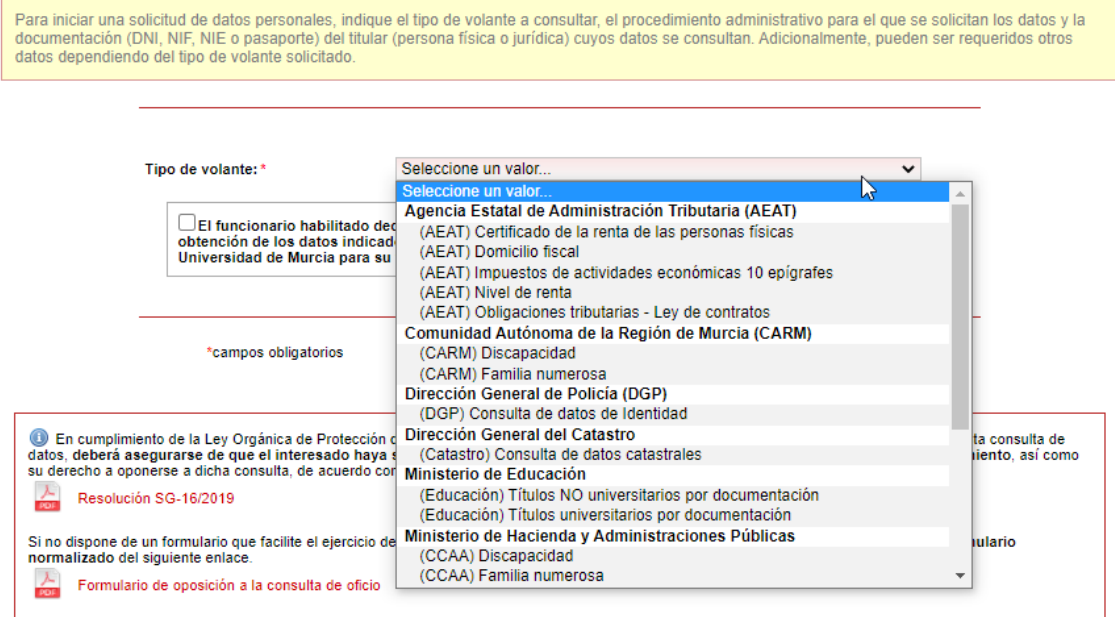

Una vez seleccionado el **Tipo de volante**, se muestran los campos necesarios para la solicitud del mismo. Estos campos varían de un caso a otro, según el volante seleccionado.

De igual forma, se muestra un cuadro gris informativo, sobre el volante seleccionado, indicando una breve descripción del mismo.

 Se rellenan todos los datos para la solicitud del volante (es obligatorio marcar la casilla con la declaración de que se ha recabado consentimiento) y pulsamos en **Siguiente**.

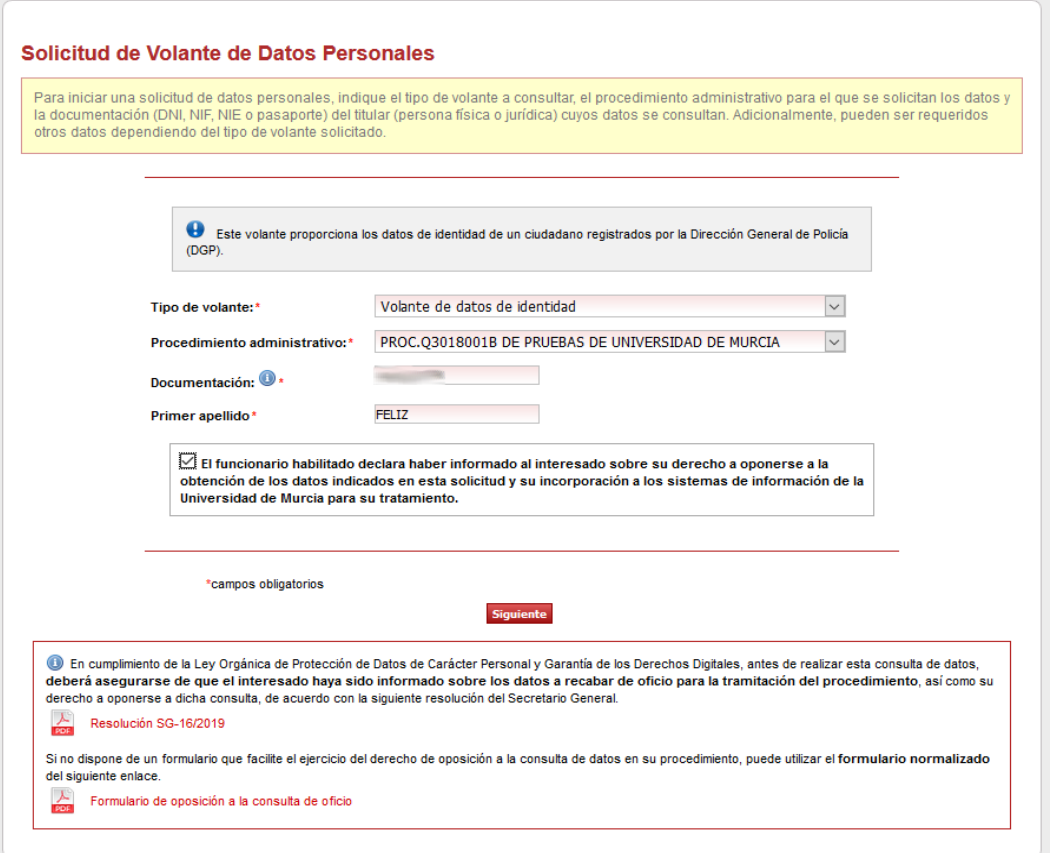

 Se muestra el detalle de los datos que vamos a consultar. En el caso de que todo este correcto, pulsar el botón **Enviar** para realizar la consulta. En caso contrario, pulsar el botón **Anterior** para modificar la consulta.

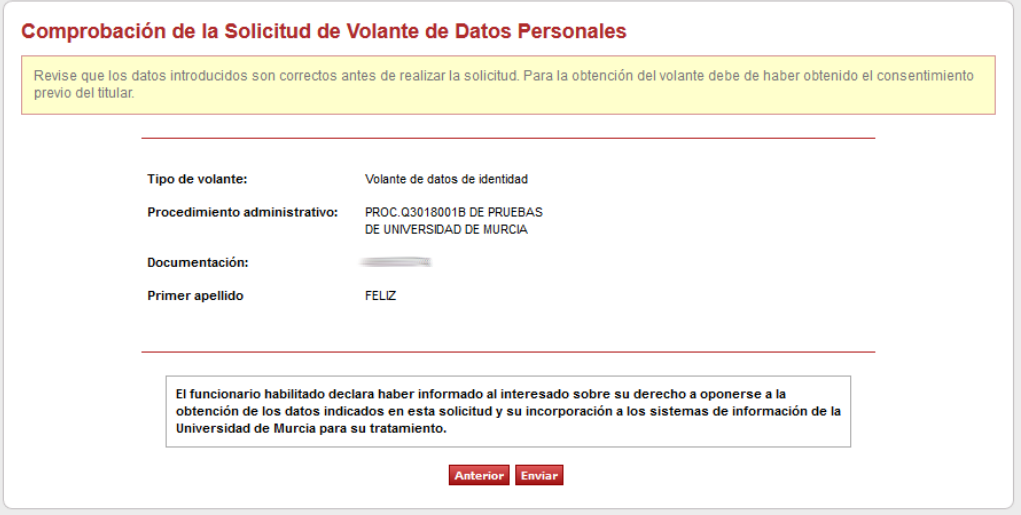

Por último, se muestran los datos del volante solicitado.

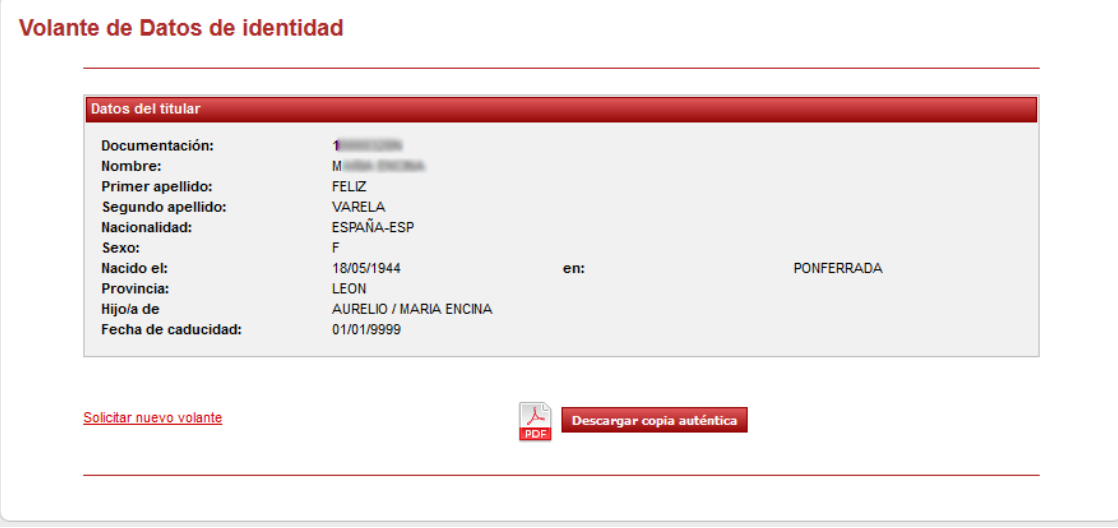

 El usuario podrá descargar una copia en pdf, de los datos solicitados, pulsando en el botón **Descargar copia autentica**.

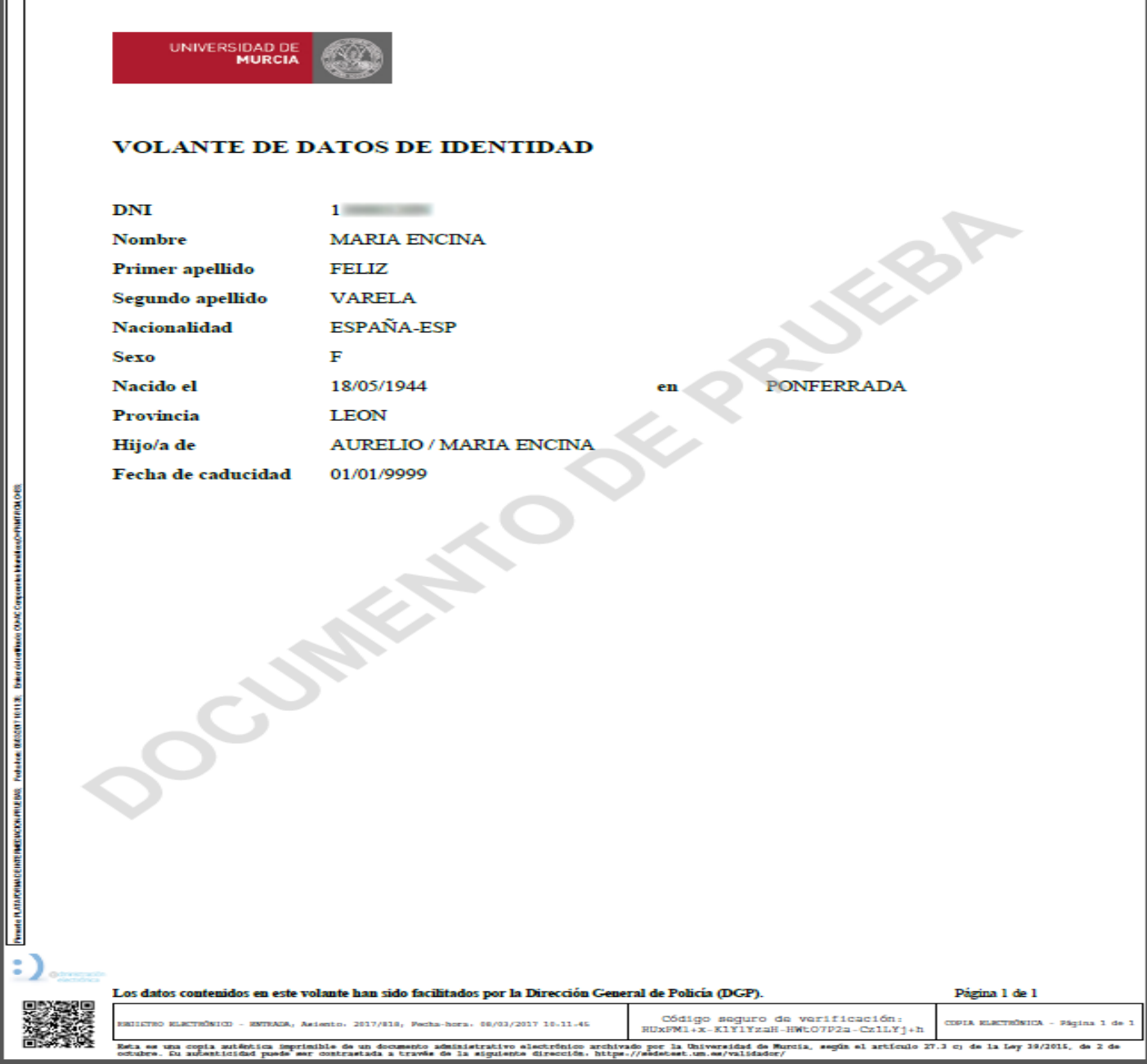

## <span id="page-11-0"></span>4 **Consulta múltiple**

Desde este menú, se puede realizar la consulta de los distintos volantes disponibles.

**: BERNARDO CASCALES SANDOVAL (be** m.es) Unidad adm **inistrativa: SERVICIO DE DESARROLLO, APLICACIONES Y METO** Solicitud individual **Constitute de la Solicitude de Solicitudes tramitadas** 

En este caso, se podrá realizar una solicitud múltiple de un conjunto de volantes de forma desatendida, de un mismo tipo, a la vez. Es decir, el usuario iniciará la solicitud y cuando ésta finalice se le enviará un correo indicándole que los volantes solicitados ya están disponibles y se le enviará adjunta la información solicitada.

Los pasos para realizar una consulta múltiple son los siguientes:

Se selecciona el tipo de volante a solicitar.

#### Solicitud múltiple de Volantes de Datos Personales

Para iniciar una solicitud múltiple de datos personales, indique una descripción que permita identificar la solicitud, el tipo de volante a consultar, el<br>procedimiento administrativo para el que se solicitan los datos y ag (personas físicas o jurídicas) cuyos datos se consultan. Adicionalmente, pueden ser requeridos otros datos dependiendo del tipo de volante solicitado

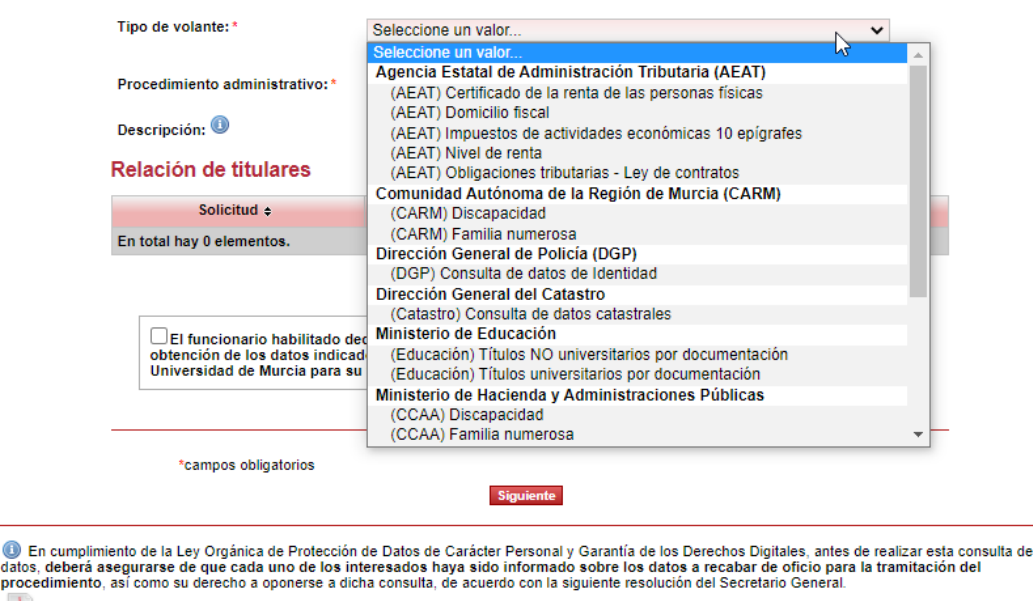

 $\frac{\lambda}{\text{Ferm}}$  Resolución SG-16/2019 Si no dispone de un formulario que facilite el ejercicio del derecho de oposición a la consulta de datos en su procedimiento, puede utilizar el formulario normalizado del siguiente enlace.  $\frac{\lambda}{\sqrt{2\pi}}$  Formulario de oposición a la consulta de oficio

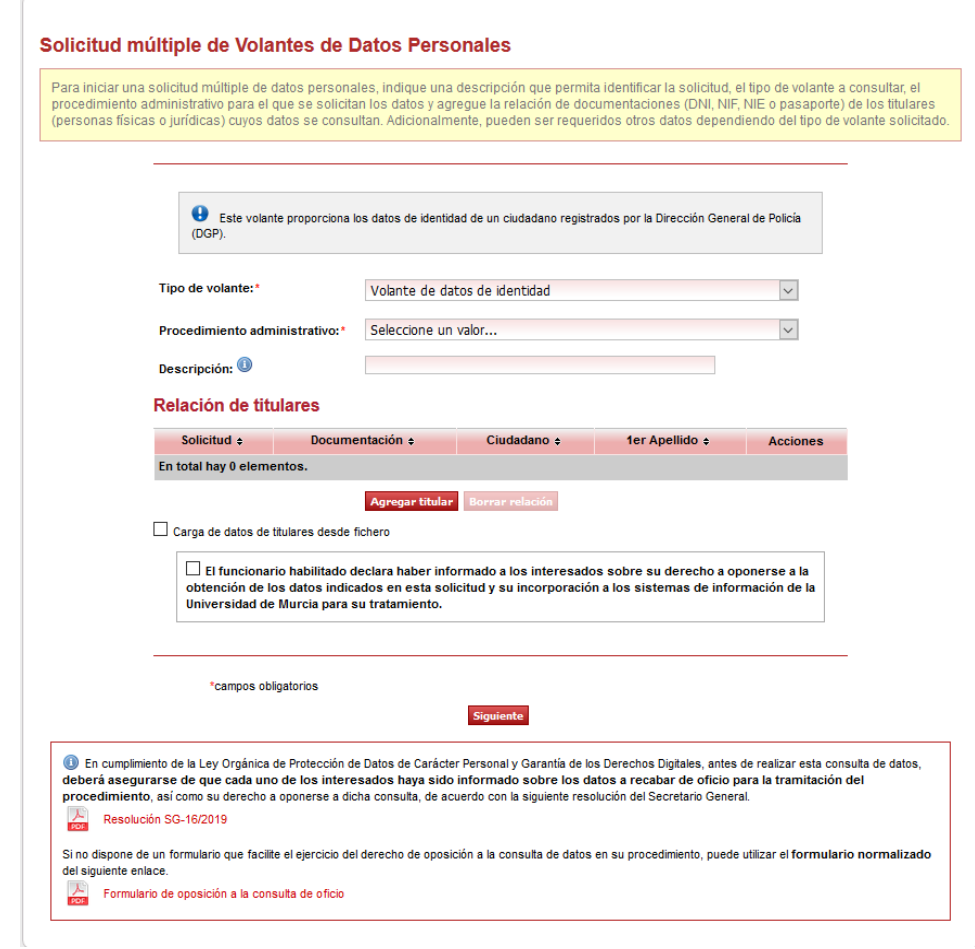

 Una vez seleccionado el volante, tenemos dos opciones de introducir los datos a consultar en la solicitud. Las dos opciones son:

### **Carga desde Fichero**

 Se podrá hacer la carga de los datos desde fichero: para ello se marca la casilla **Carga de datos de titulares desde fichero**. En este caso se mostrará el elemento de carga siguiente:

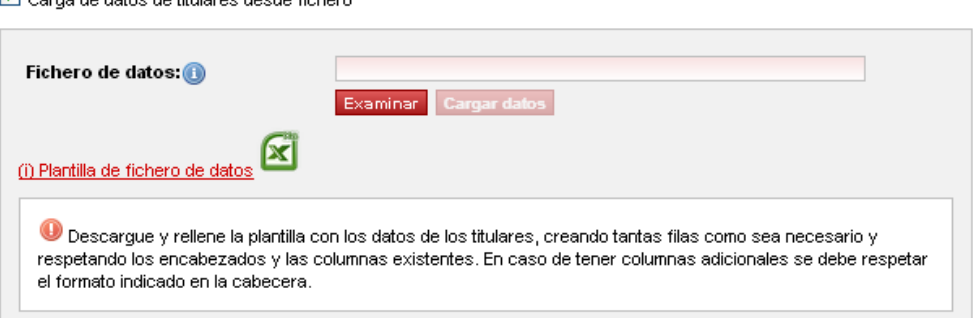

Carga de datos de titulares desde fichero

Pulsamos en el botón **Examinar** para seleccionar una plantilla en formato Microsoft Excel, que contendrá todos los datos que se desean consultar. A continuación, pulsamos en **Cargar datos**.

Los datos, pre-cargados en la hoja de cálculo Microsoft Excel, se visualizan en la tabla **Relación de titulares**. La tabla mostrará tantas columnas como campos requiera la solicitud del volante y tantas filas como se hayan definido en la plantilla.

En el enlace **Plantilla de fichero de datos** podremos descargar una plantilla vacía con la que poder realizar la carga datos, para el volante seleccionado. La plantilla contendrá los campos requeridos, según el tipo de volante.

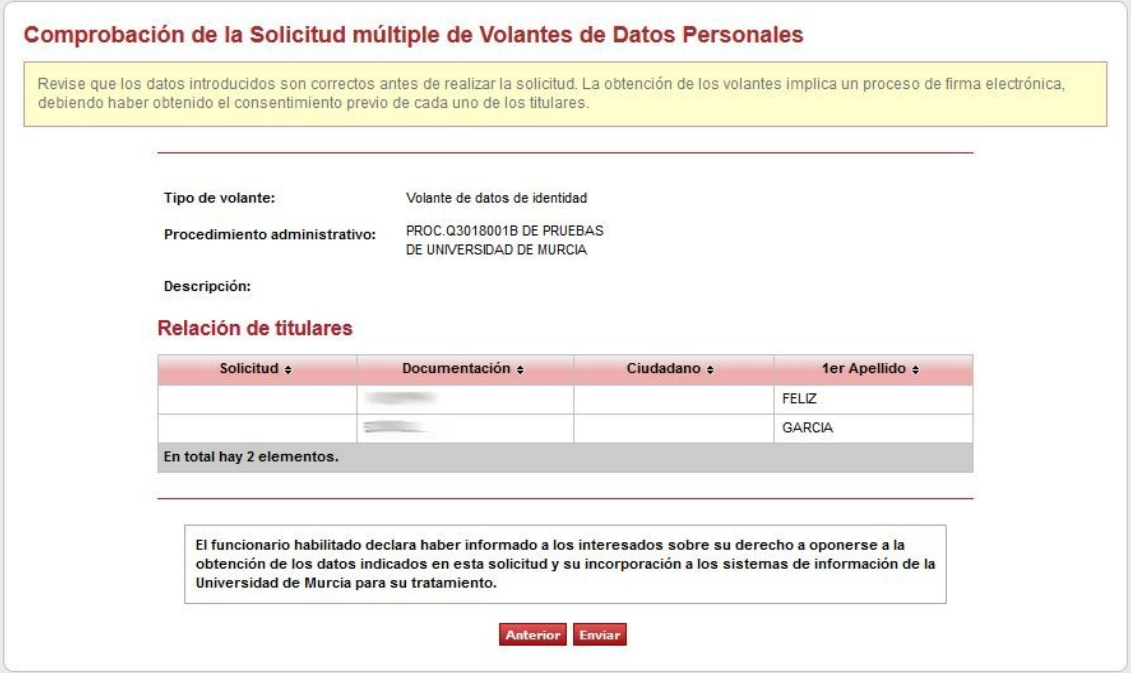

Los datos añadidos pueden ser editados o borrados, haciendo uso de las acciones que se muestran en la columna **Acciones**.

### **Carga manual**

 Se podrá añadir nuevos datos de forma manual pulsando en **Agregar titular**.

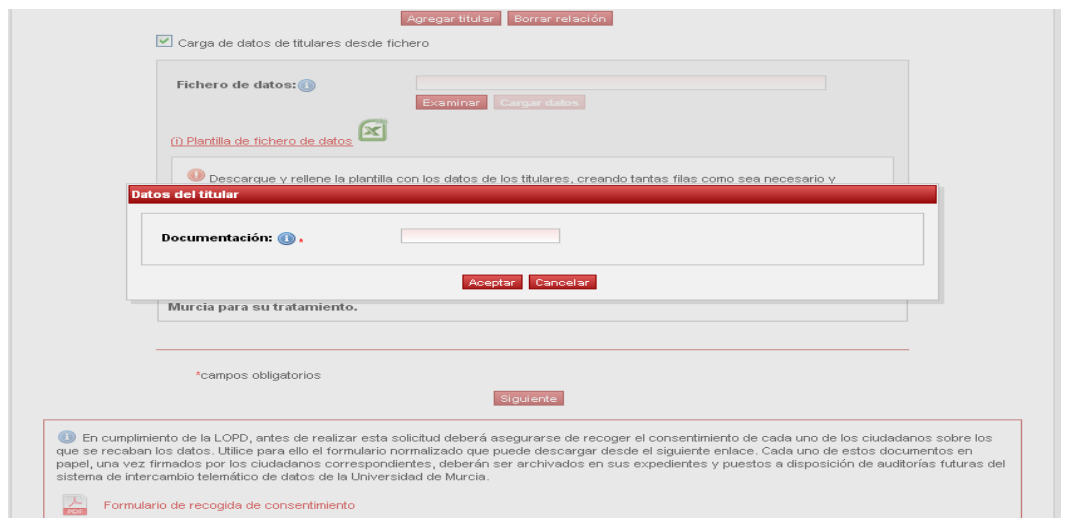

Se rellenan los datos necesarios y pulsamos en **Aceptar**. Este tipo de carga es como complemento a la carga por fichero.

 Una vez añadidos los datos de consulta, ya sea por fichero o de forma manual, se deben rellenar el resto de campos necesarios (**tipo de volante, procedimiento administrativo** y **descripción**), antes de poder pulsar en **Siguiente**.

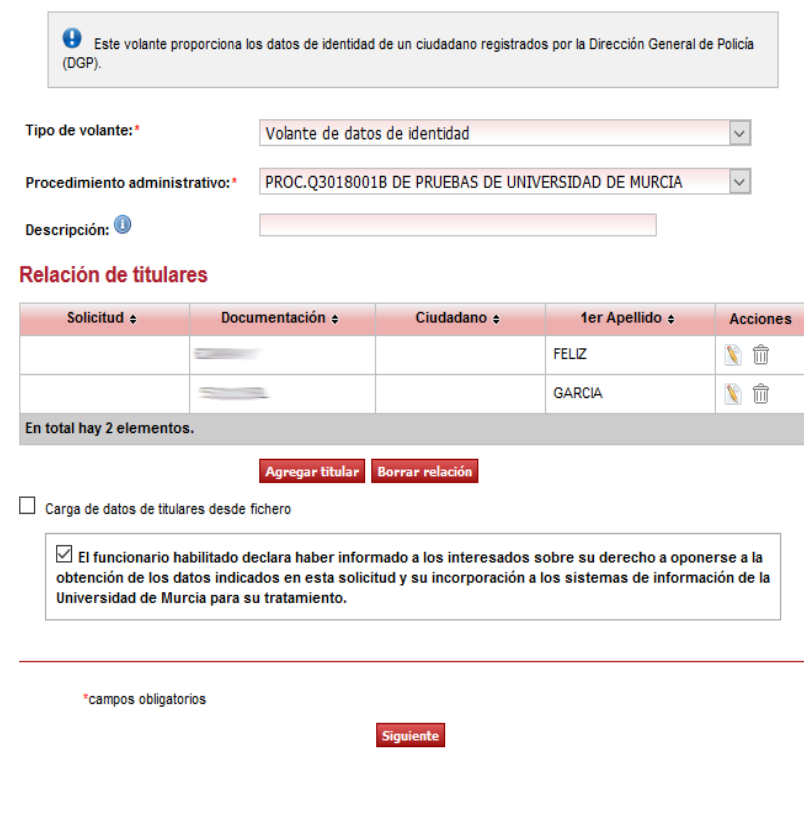

Al pulsar en el botón **Siguiente**, se muestra el detalle de los datos que se desean solicitar.

- Pulsamos sobre el botón **Enviar**. Los datos se solicitarán de forma desatendida. Al finalizar la consulta de los mismos, se enviará un correo electrónico al solicitante. En el correo se informará de que la solicitud ha finalizado, mostrando un resumen de los datos de la misma. En el correo se adjuntará un fichero en formato ZIP con todas las copias obtenidas a partir de los datos solicitados. Las copias estarán en formato PDF dentro del fichero ZIP.
- Una vez lanzado el lote, se vuelve a la ventana de solicitud para poder lanzar nuevas solicitudes. En la parte superior se informa al usuario que la operación se ha realizado correctamente.

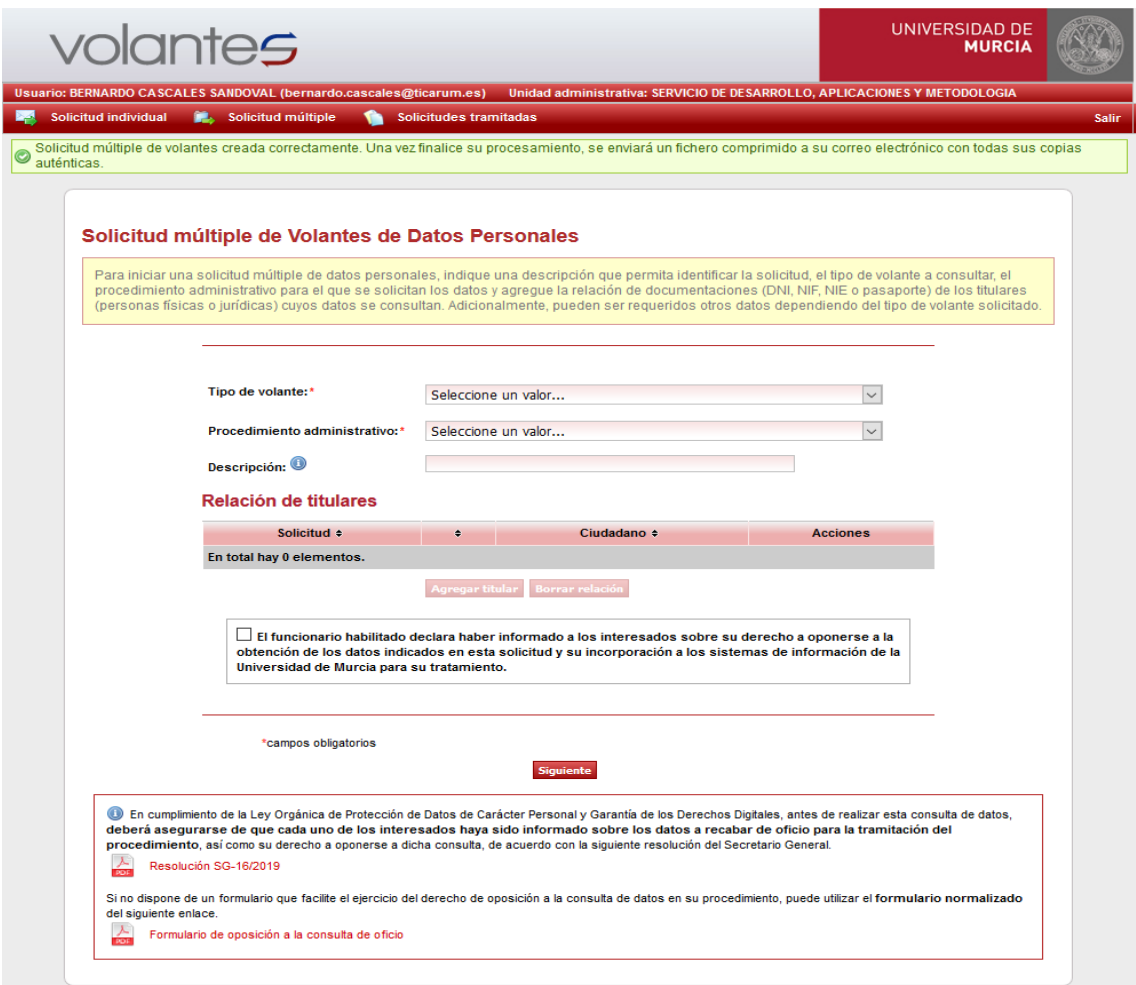

## <span id="page-16-0"></span>5 **Solicitudes tramitadas**

Desde esta pantalla, se puede realizar la consulta de las distintas solicitudes realizadas, ya sean individuales o múltiples. Los volantes solicitados se podrán consultar hasta 6 meses después de su fecha de solicitud. En el momento que hayan pasado más de 6 meses, no estarán disponibles y habrá que volver a solicitar el volante.

### **Consultas individuales**

Por defecto, se muestran todas las solicitudes individuales tramitadas hasta la fecha:

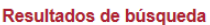

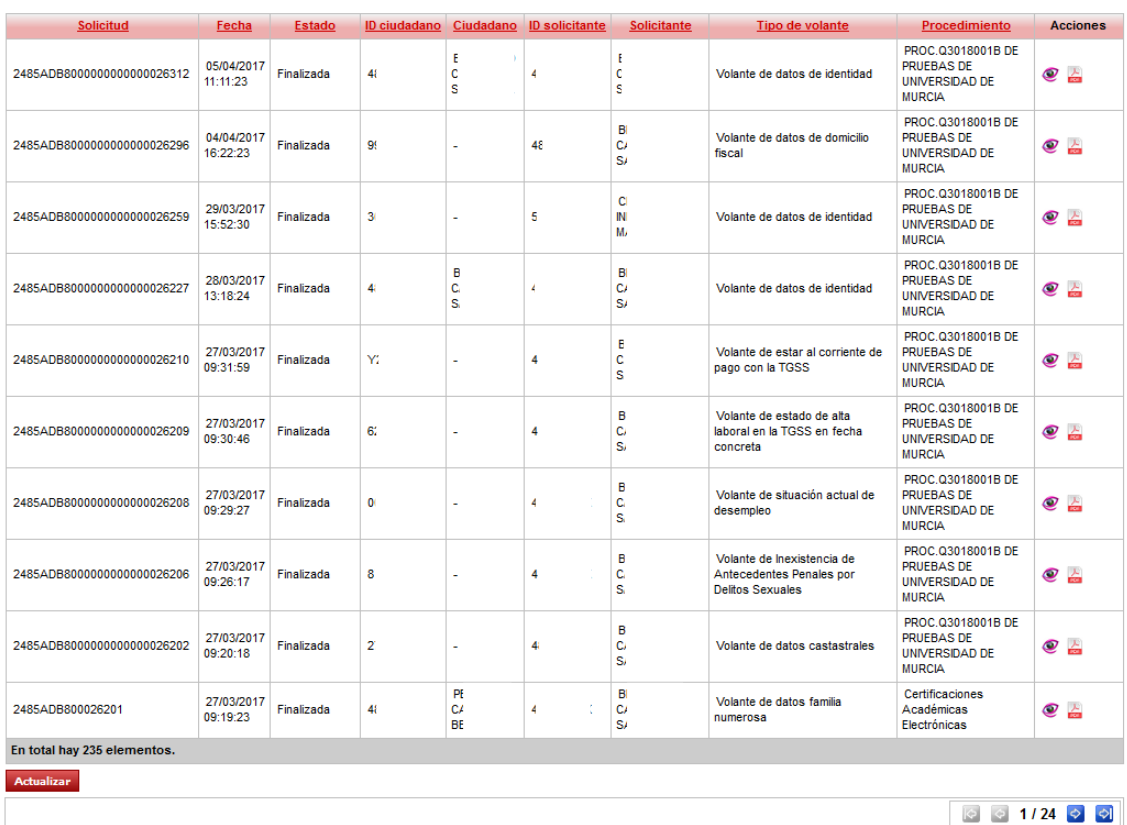

La tabla de resultados muestra las siguientes columnas:

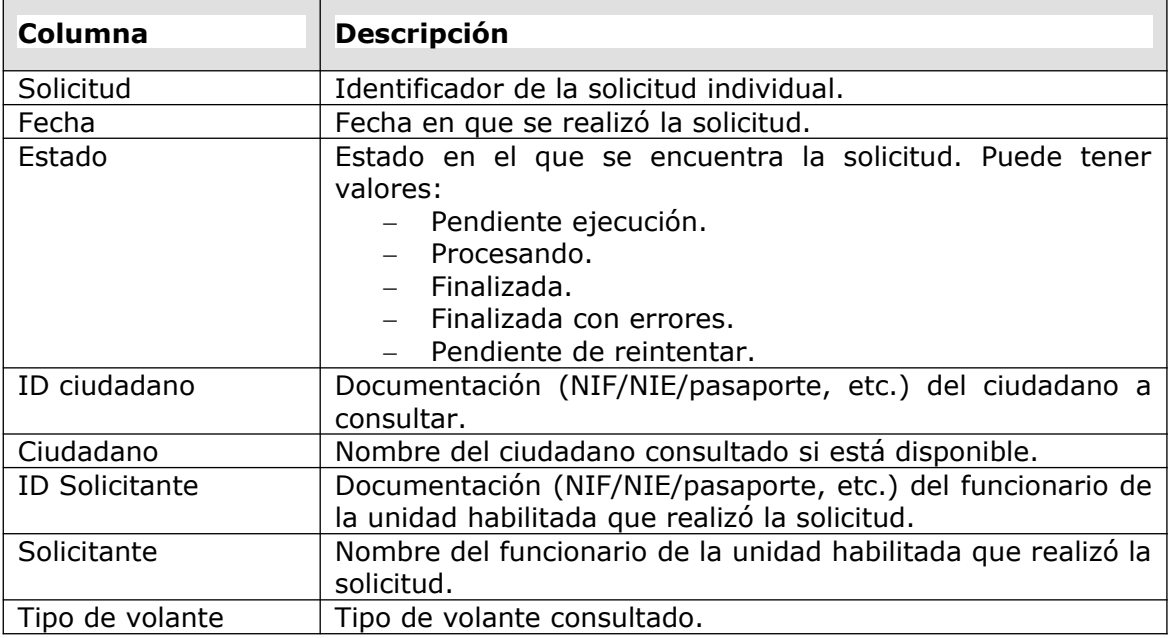

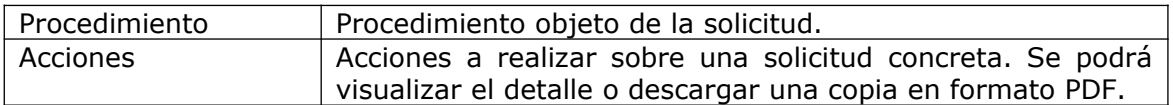

La consulta de solicitudes permite filtrar las búsquedas por diversos campos. Estos campos se corresponden con los descritos en la tabla anterior. La siguiente imagen muestra un ejemplo del filtro:

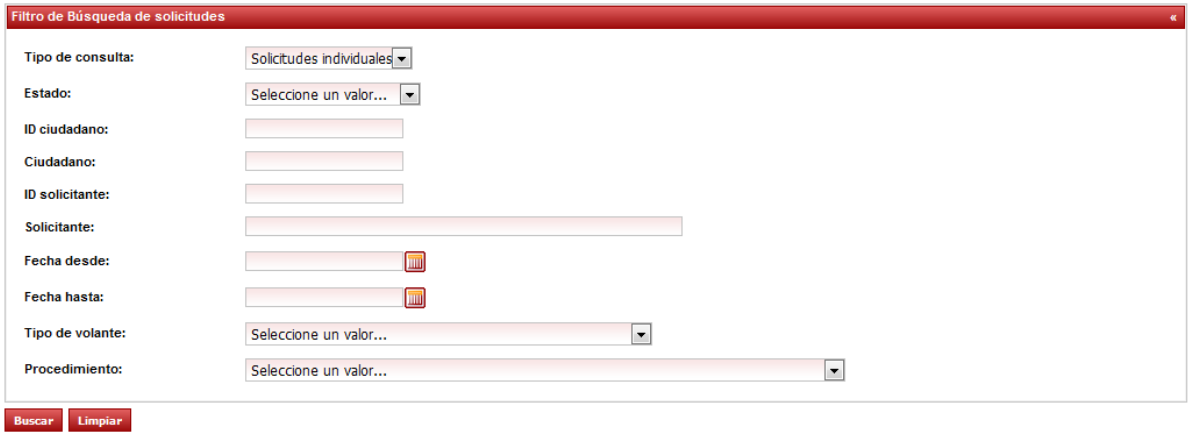

### **Consulta múltiple**

Para consultar todas las solicitudes, seleccionamos como tipo de consulta 'Solicitudes múltiples' y pulsamos sobre el botón **Buscar**:

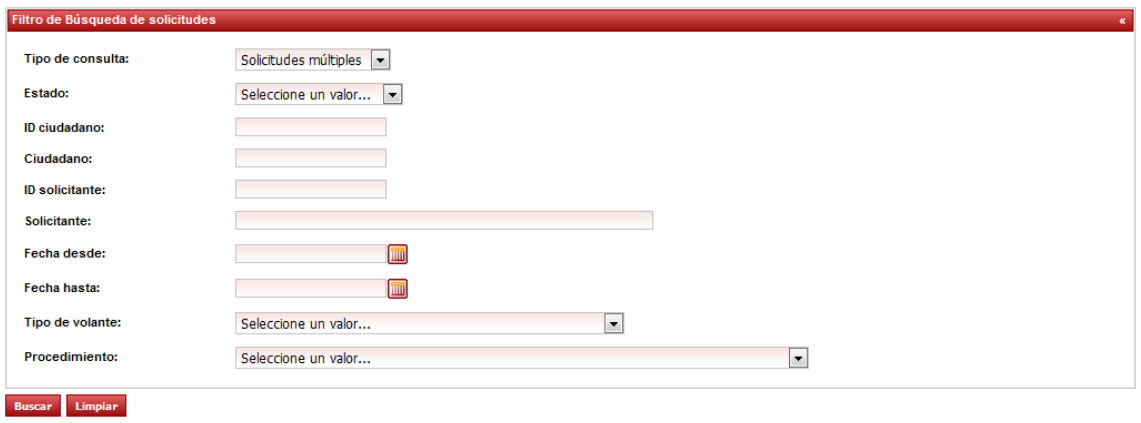

### Tras ello, se listarán todas las solicitudes múltiples realizadas hasta la fecha:

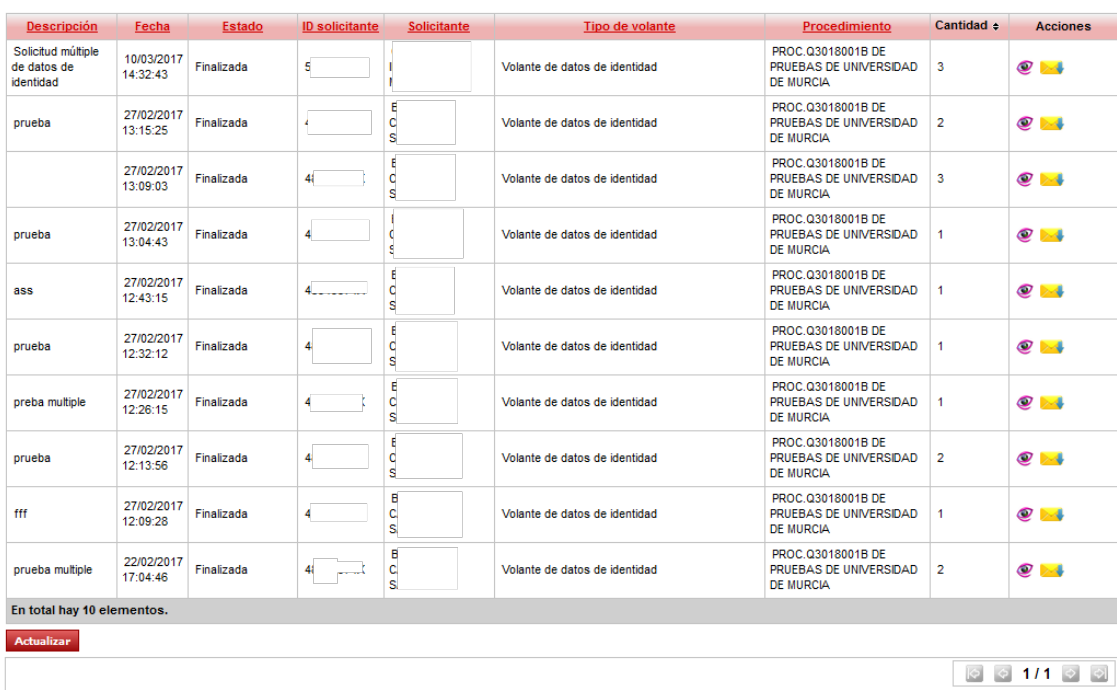

#### Resultados de búsqueda

La tabla de resultados muestra las siguientes columnas:

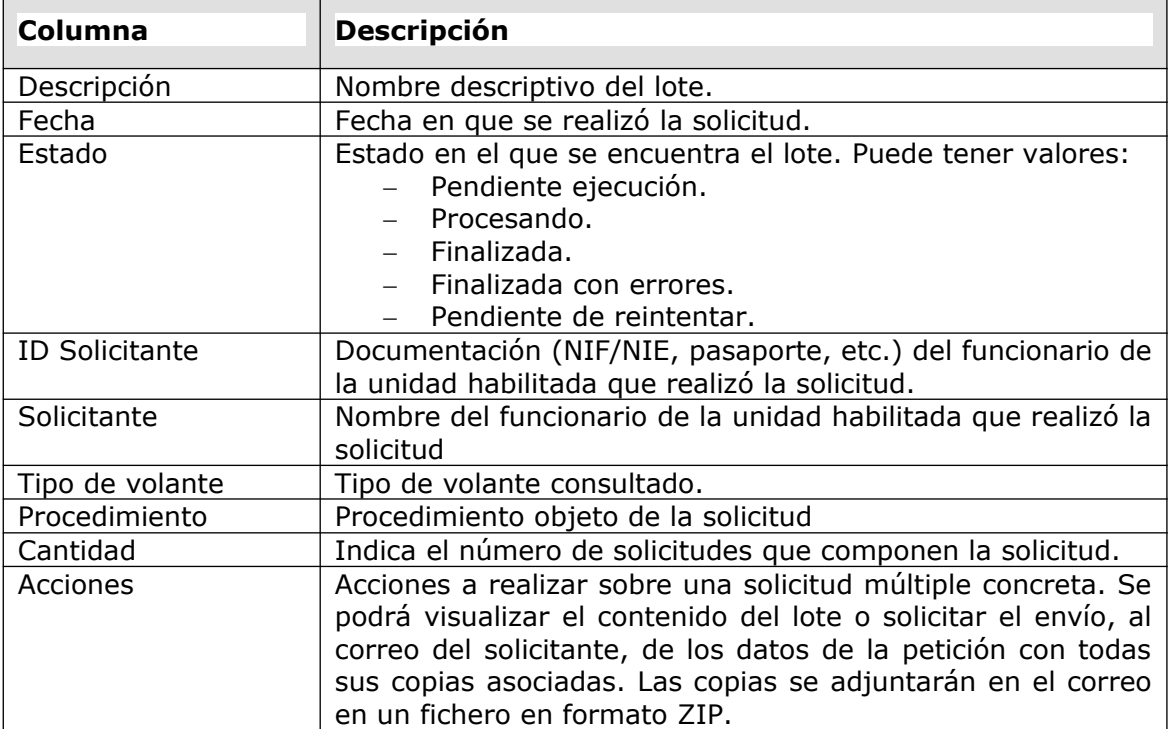

La consulta de solicitudes permite filtrar las búsquedas por diversos campos. Estos campos se corresponden con los descritos en la tabla anterior. La siguiente imagen muestra un ejemplo del filtro:

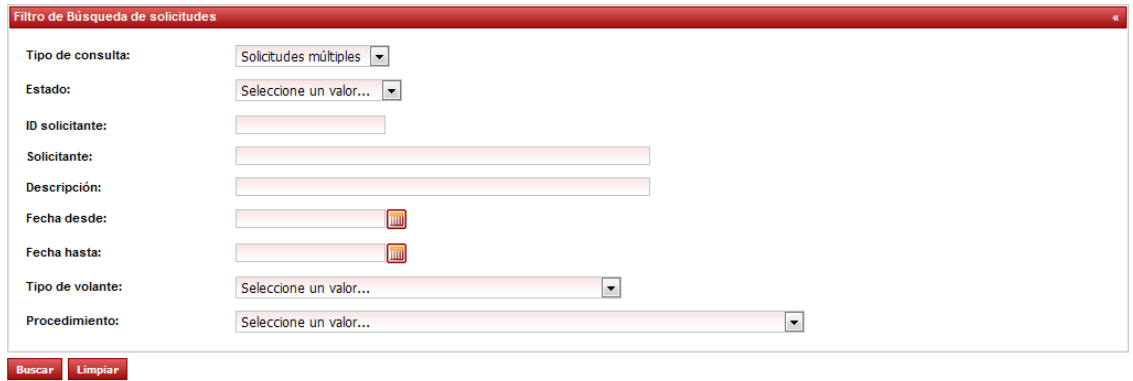

El botón **Limpiar** permitirá limpiar todos los datos de filtrado, que haya insertado el usuario.

El botón **Actualizar** permitirá actualizar el estado de las solicitudes haciendo una recarga completa de los datos. Es útil cuando se ha lanzado una solicitud múltiple y se desea ver la progresión de las solicitudes que contiene.

Podemos visualizar el detalle de un lote pulsando en la acción **Detalle**. El detalle sería el siguiente:

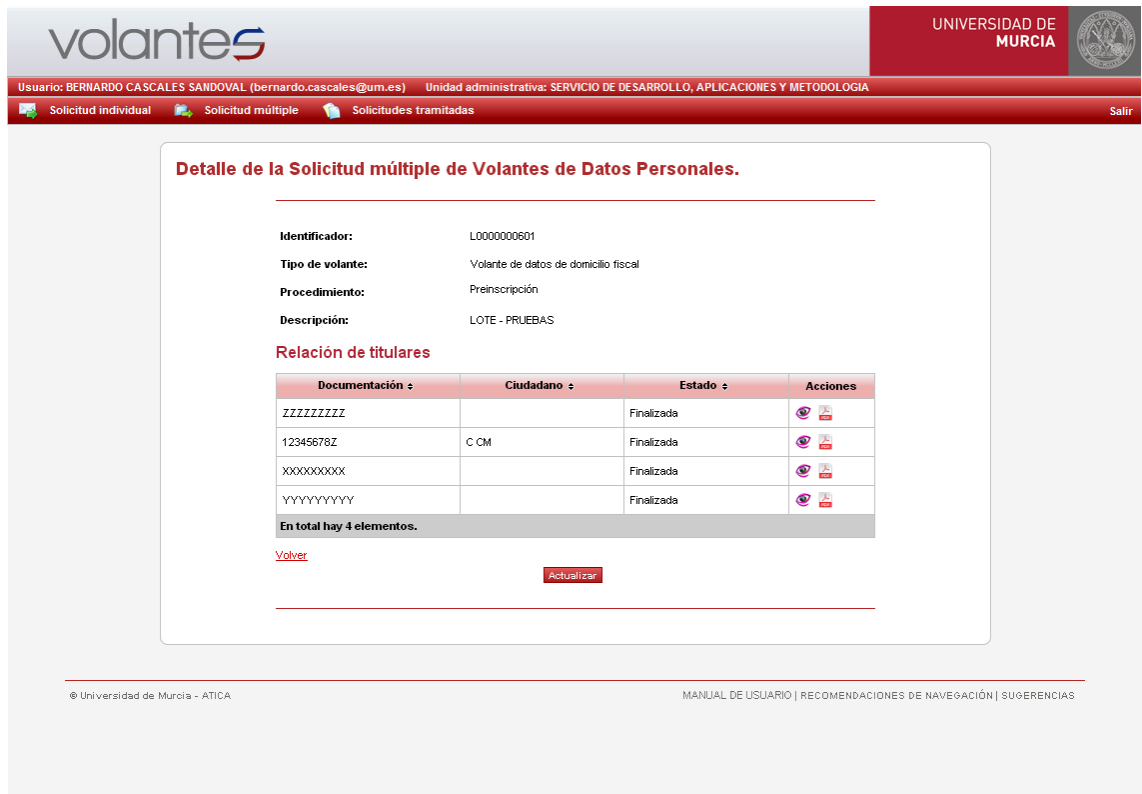

Dentro del detalle del lote, veremos cada una de las solicitudes que contiene, donde se mostrará: documentación y nombre del ciudadano, el estado de la solicitud, y las distintas acciones que se pueden realizar.

 Estas acciones permitirán: visualizar el detalle o descargar una copia de las mismas.